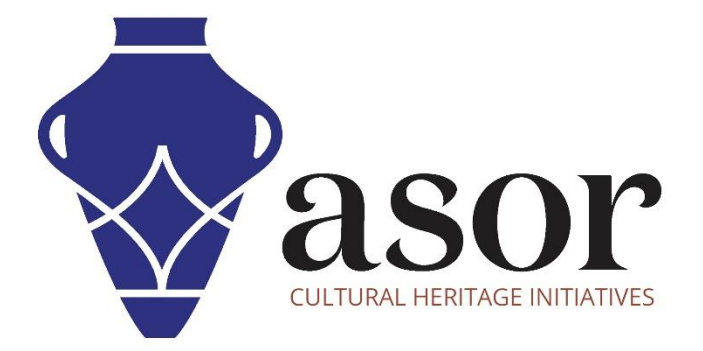

# ليبريكاد الشروع في العمل - استخدام منطقة الرسم الرئيسية  $(03.03)$

Aida Ejroushi William Raynolds Jared Koller

#### **بشان ليبريكاد**

ليبريكاد هو تطبيق مجاني للتصميم بمساعدة الكمبيوتر (CAD) مفتوح المصدر للتصميم ثنائي الأبعاد. يعمل LibreCAD مع أنظمة تشغيل Windows و Apple. وLinux. ت شبه معظم الواجهة والمفاهيم برنامج AutoCAD ، مما يسهل استخدامها للمستخدمين الذين لديهم خبرة في هذا النوع من تطبيقات CAD التجارية. الدعم والتوثيق مجانيان من مجتمع كبير ومخصص من المستخدمين والمساهمين والمطورين.

سيغطي درس ASOR التعليمي ) 03.03( كيفية بدء استخدام LibreCAD باستخدام منطقة الرسم الرئيسية. يركز هذا البرنامج التعليمي على تدفقات العمل الشائعة في مشاريع الحفاظ على التراث وليس شاملاً تمامًا لقدرات LibreCAD في المهن ومجالات الدراسة الأخرى.

### **فتح ليبريكاد**

.1 لفتح LibreCAD ، ابحث عن البرنامج عن طريق كتابة "LibreCAD "في وظيفة البحث على مستوى الكمبيوتر )الزاوية السفلية اليسرى من شاشتك). انقر فوق تطبيق LibreCAD في نافذة البرامج لفتحها.

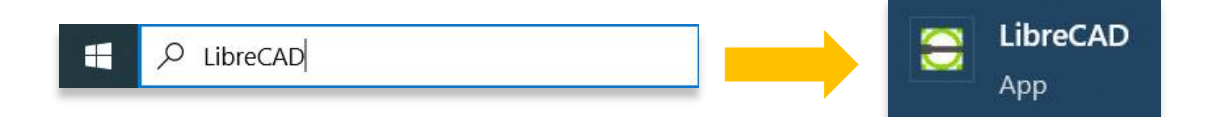

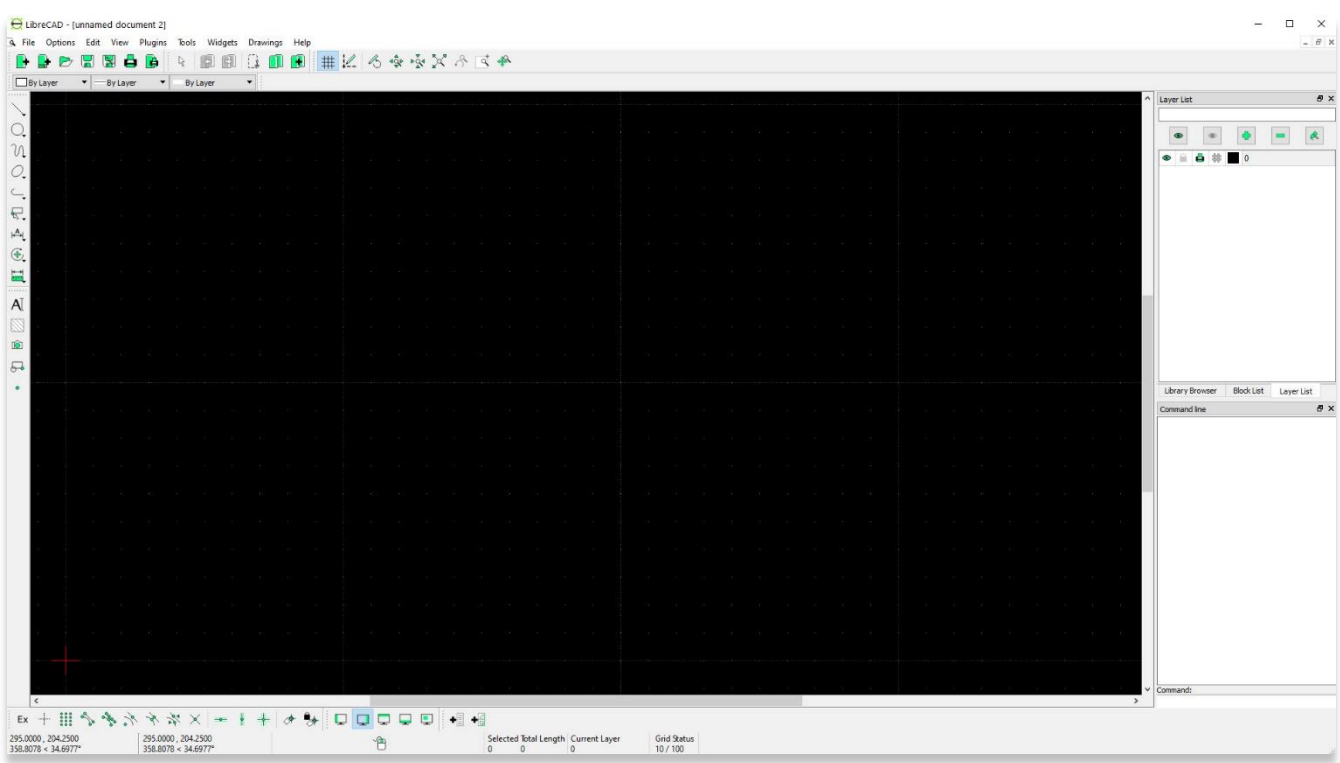

## **منطقة الرسم الرئيسية**

#### .2 . منطقة الرسم الرئيسية

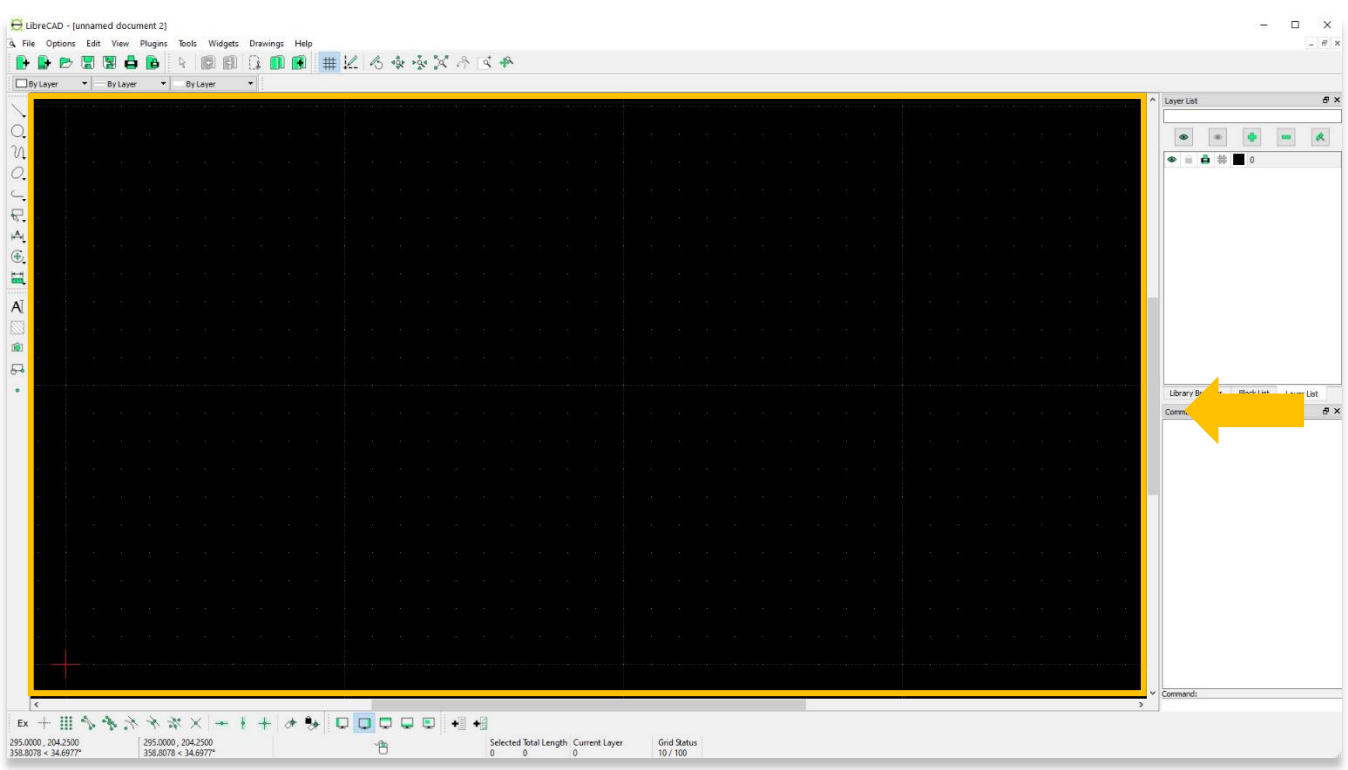

.3 قبل البدء في مشروع جديد، قم بتشغيل الشبكة وتحقق من حالة الشبكة. بشكل افتراضي، سيتم تعيين حالة الشبكة الخاصة بك على /10 .100 هذا يعني أن المسافة بين كل نقطة هي 10 مم وبين كل خط 100 مم.

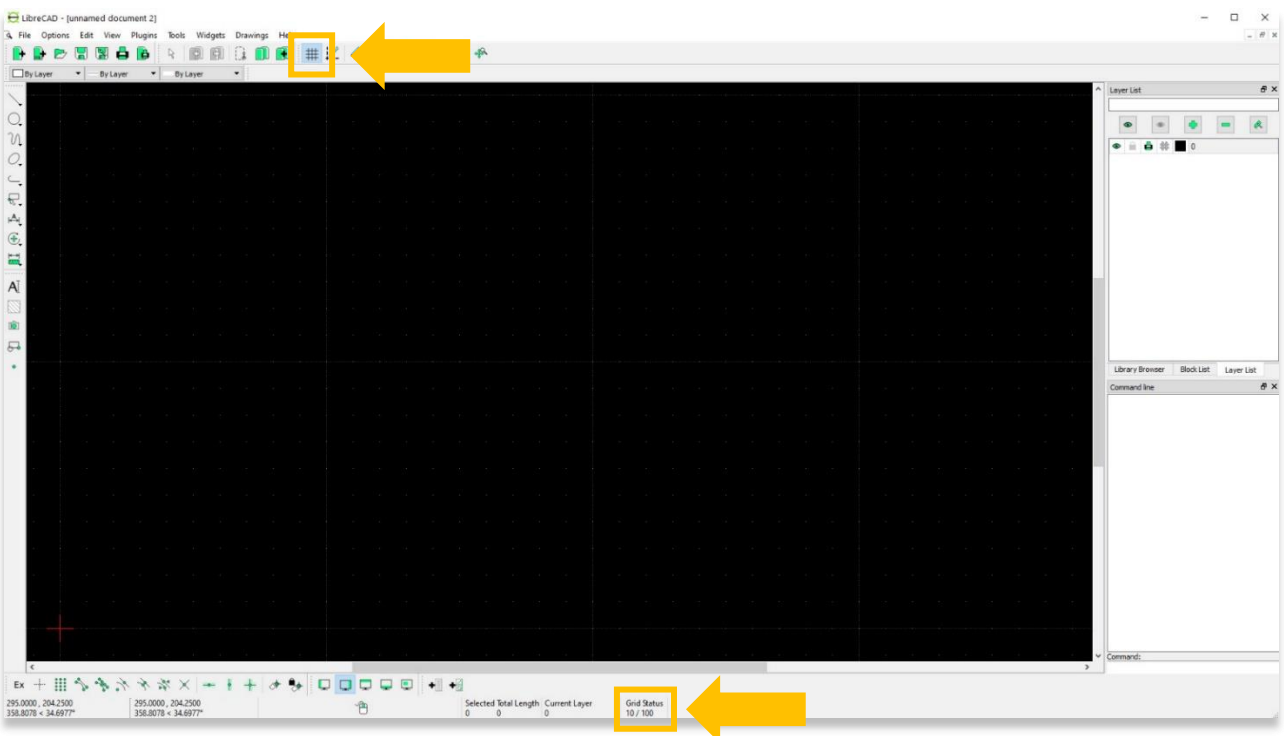

.4 يمكن تغيير قياسات الوحدة عن طريق تحديد تفضيالت الرسم الحالية ضمن قائمة الخيارات.

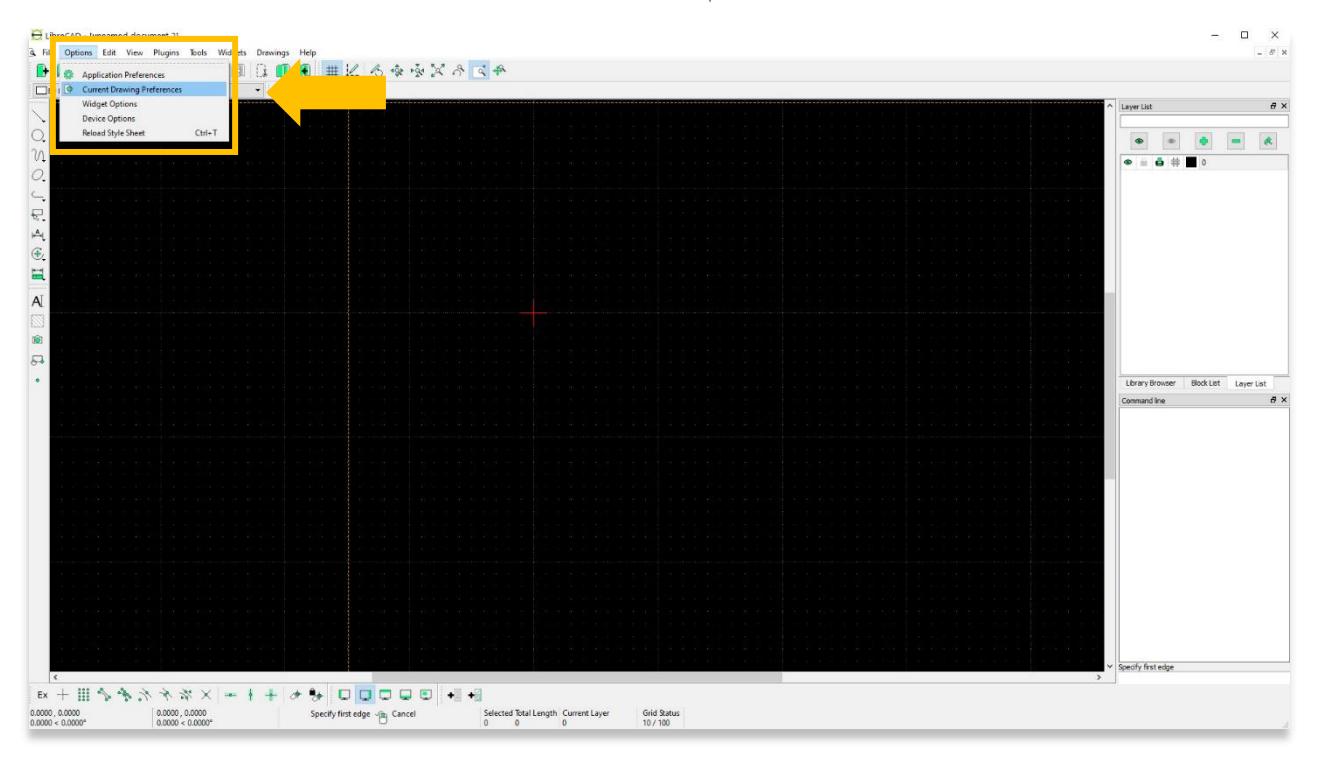

.5 في النافذة المنبثقة، حدد عالمة التبويب الوحدات. يمكنك اختيار نوع الوحدة ضمن القائمة المنسدلة لوحدة الرسم الرئيسية. ثم اضغط على موافق.

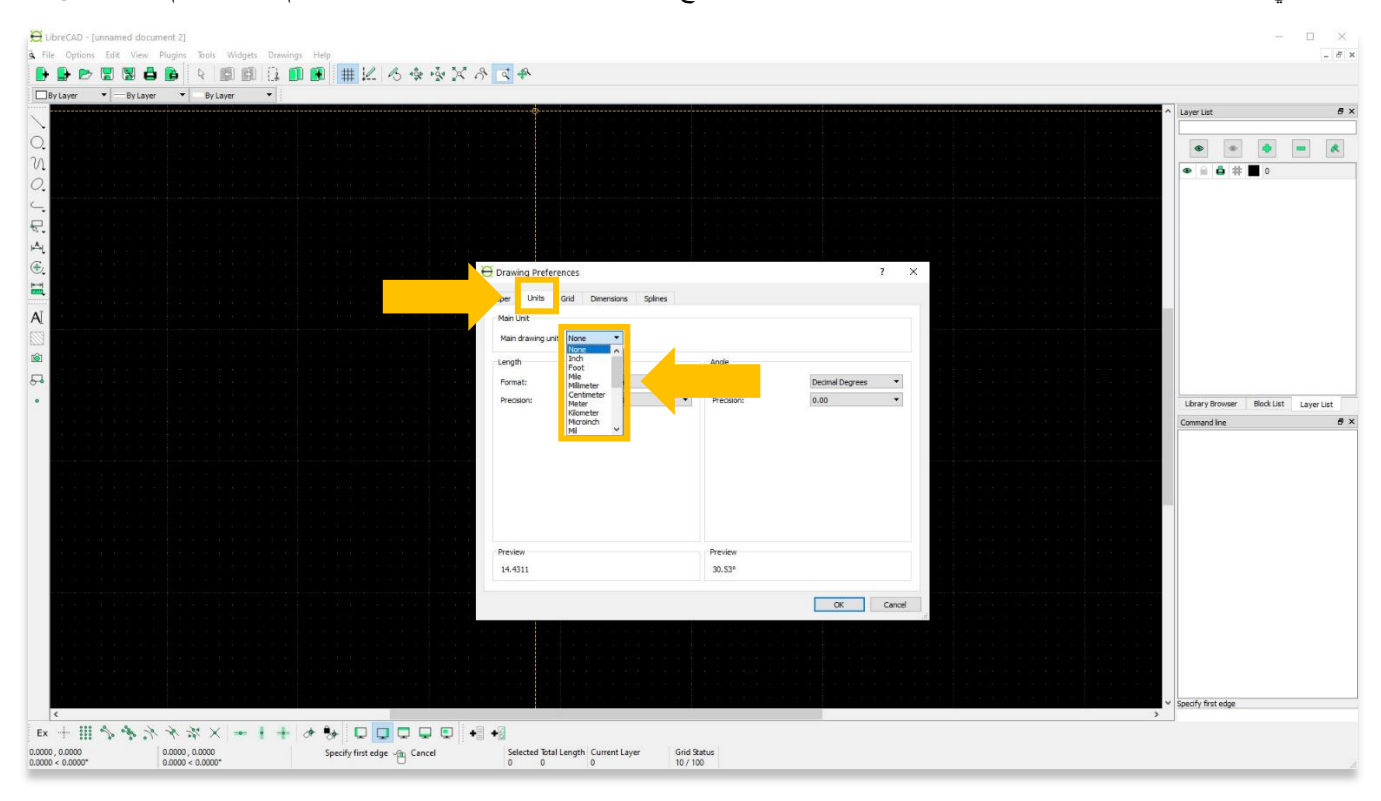

.6 للتنقل حول منطقة الرسم الرئيسية، اضغط باستمرار على عجلة الماوس وحرك المؤشر.

يمكنك التكبير والتصغير عن طريق تحريك عجلة الماوس باستخدام **أيقونات Zoom** في شريط القائمة العلوي.

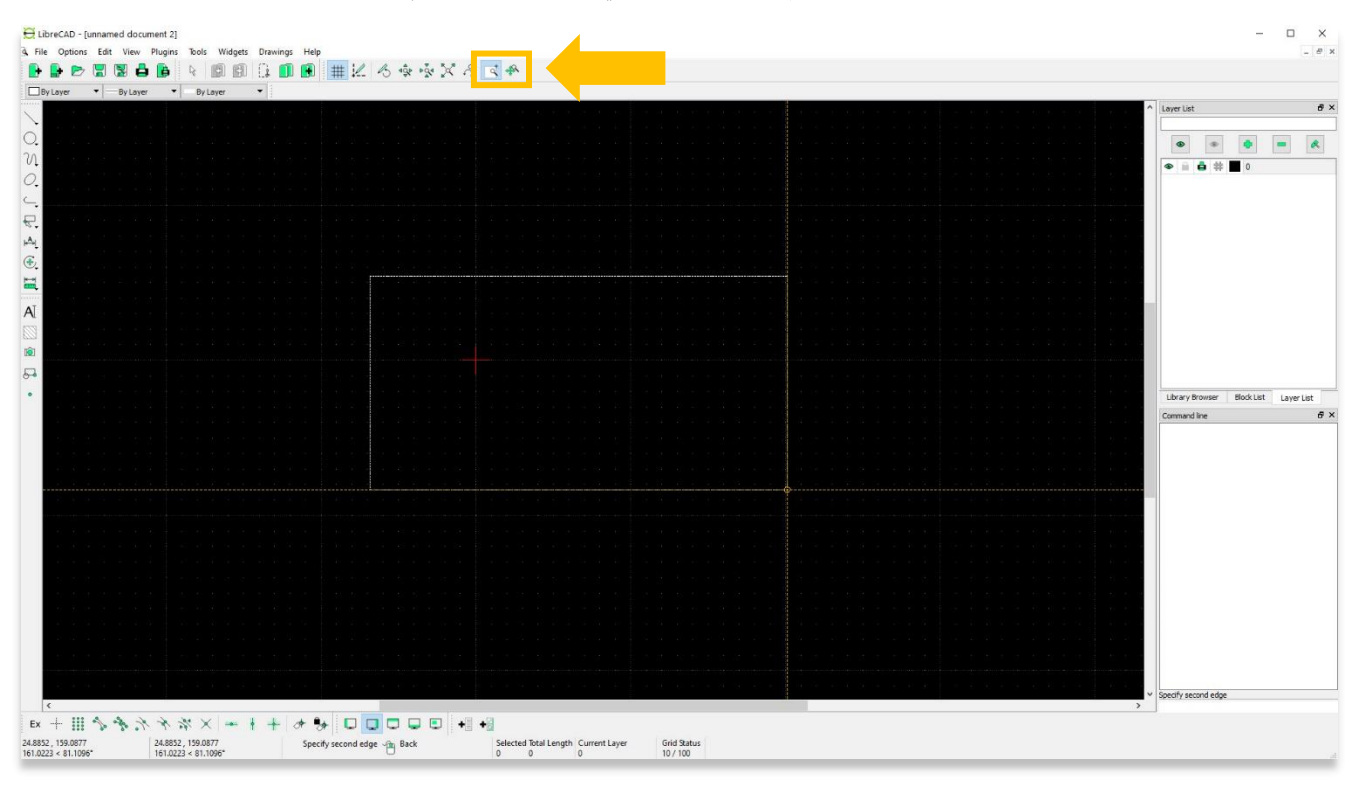

.7 ستالحظ أن المقياس يتغير في حالة الشبكة عند التكبير والتصغير.

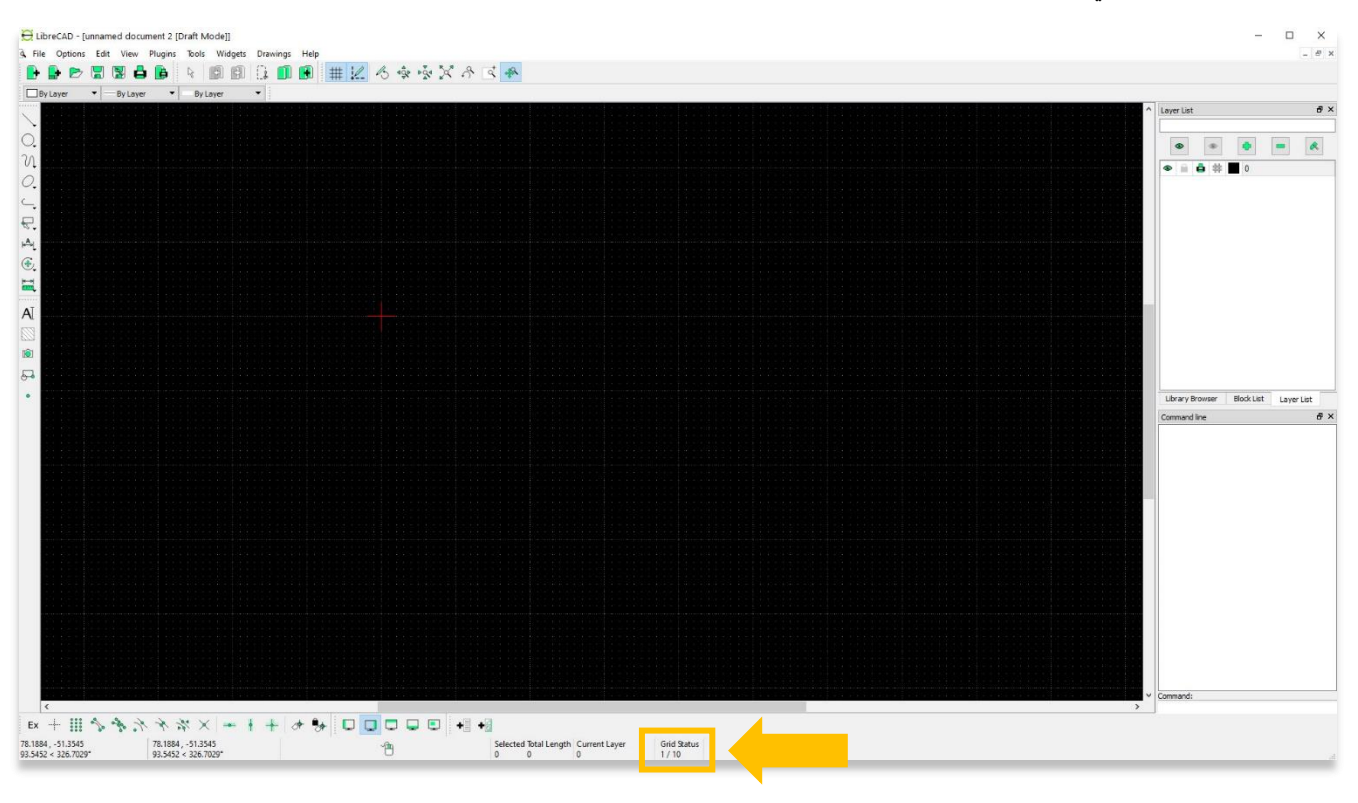

.8 نقطة األصل: يعتمد كل شيء مرسوم في LibreCAD على نظام إحداثيات X و Y مع أصل مطلق أو نقطة الصفر الموجودة على الصليب األحمر. تقع كل ميزة ترسمها فيما يتعلق بهذا األصل من خالل إحداثيات X و.Y

بيتم قياس وحدات X أفقيًا ويتم قياس جميع وحدات Y رأسياً. يمكن أيضًا عرض الإحداثيات كقيم "موجبة" (+) أو "سلبية (-) "

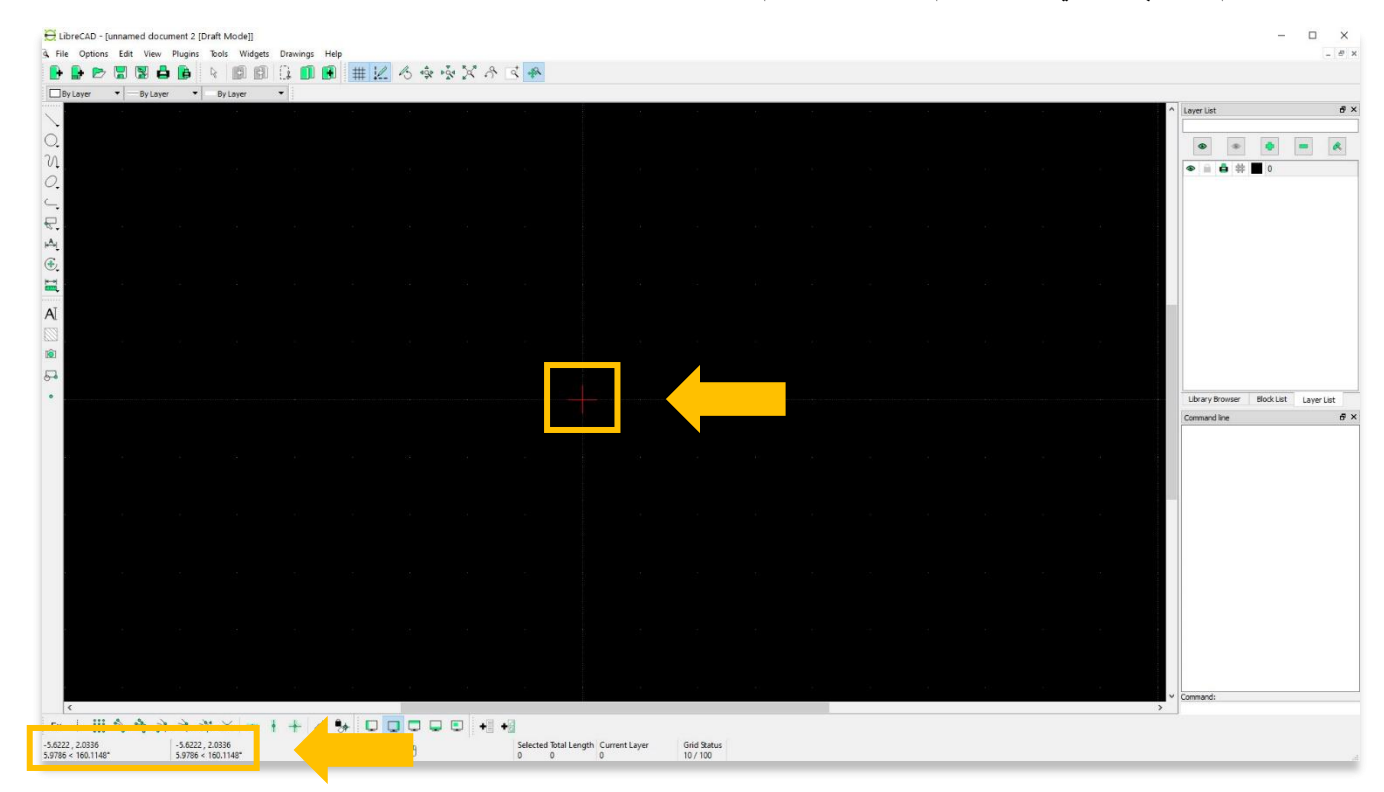

عندما تحوم فوق أي نقطة في منطقة الرسم، ستالحظ تغير قيم X و.Y

9. هناك ثلاثة خيارات (أبيض، أسود، وأزرق فاتح) لتغيير لون منطقة الرسم (الخلفية). لتغيير اللون، انقر فوق خيارات> تفضيلات التطبيق. ثم، من ألوان الرسوم ، حدد اللون المفضل لديك من القائمة المنسدلة. خيار الخلفية البيضاء هوFFFFFF# ، والخلفية السوداء # ،000000 والخلفية الزرقاء الفاتحة # F0F8FF.

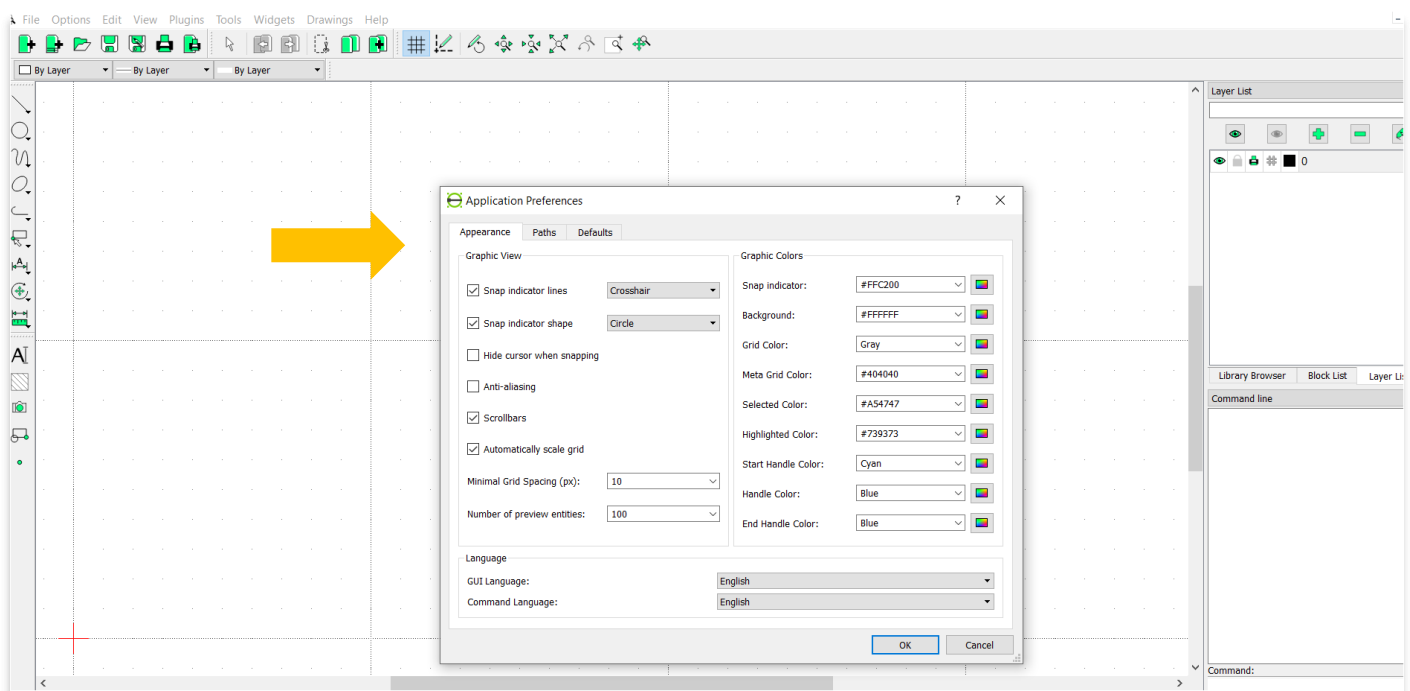

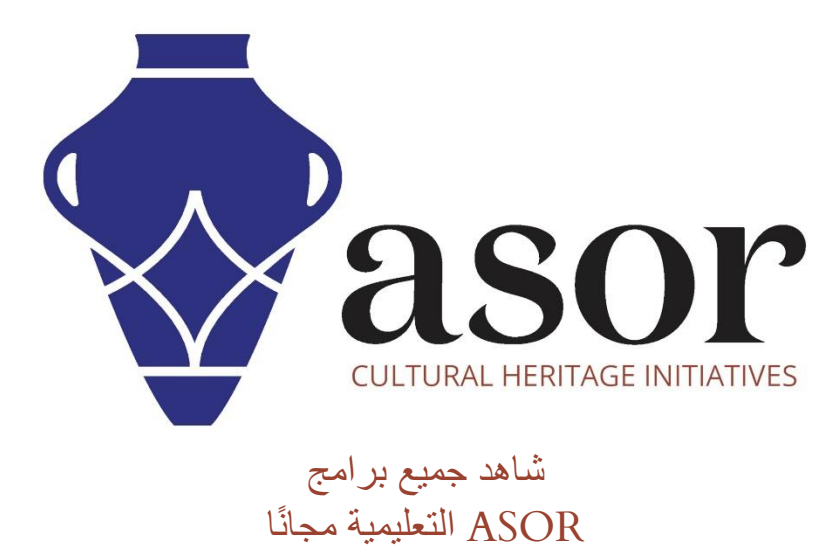

**[asor.org/chi/chi-tutorials-](https://www.asor.org/chi/chi-tutorials-ar)ar**